# **Firmware voor IP-telefoon afzonderlijk upgraden**

# **Inhoud**

Inleiding Voorwaarden Vereisten Gebruikte componenten **Configureren** Verifiëren Problemen oplossen

## **Inleiding**

Dit document beschrijft de procedure om de firmware van Cisco IP-telefoon individueel te upgraden met Cisco Unified Communications Manager (CUCM) 10.x en hoger.

### **Voorwaarden**

#### **Vereisten**

Cisco raadt kennis van de volgende onderwerpen aan:

- CUCM 10.x en hoger
- Cisco Unified IP-telefoon 6910

**Opmerking**: Zorg ervoor dat de Cisco IP-telefoons momenteel zijn geregistreerd bij CUCM.

#### **Gebruikte componenten**

De informatie in dit document is gebaseerd op deze software en hardwareversies, maar is van toepassing op alle CUCM-releases en Cisco IP-telefoonladingen:

- CUCM 11.x
- Cisco Unified IP-telefoon 6910

De informatie in dit document is gebaseerd op de apparaten in een specifieke laboratoriumomgeving. Alle apparaten die in dit document worden beschreven, hadden een opgeschoonde (standaard)configuratie. Als uw netwerk live is, moet u zorgen dat u de potentiële impact van elke opdracht begrijpt.

# **Configureren**

Voer deze stappen uit om de telefoonlading voor één IP-telefoon en andere telefoons te upgraden om de oude telefoonlading in uw netwerkomgeving te gebruiken. Deze situatie doet zich voor wanneer nieuwe firmware moet worden gecontroleerd voordat u deze implementeert in het gehele IP-telefonienetwerk of op elke telefoon waarvoor een voorziening nodig is die door een bepaalde firmware wordt ondersteund.

- 1. Download de vereiste firmware voor IP-telefoon van [Cisco IP-telefoon Software Download](https://software.cisco.com/#) (alleen geregistreerde klanten).
- 2. Voordat u verdergaat met het upgraden van de firmware, navigeer naar de Device klikt u op Device Settings > Device Defaults en kopieer de naam van de telefoonlading die u momenteel gebruikt voor het specifieke Cisco IP-telefoonmodel dat u wilt upgraden. Plakt deze bestandsnaam in een blocnote zodat u dezelfde bestandsnaam kunt gebruiken om de standaard telefoonlastnaam terug te zetten naar de oude firmware voor alle andere telefoons.

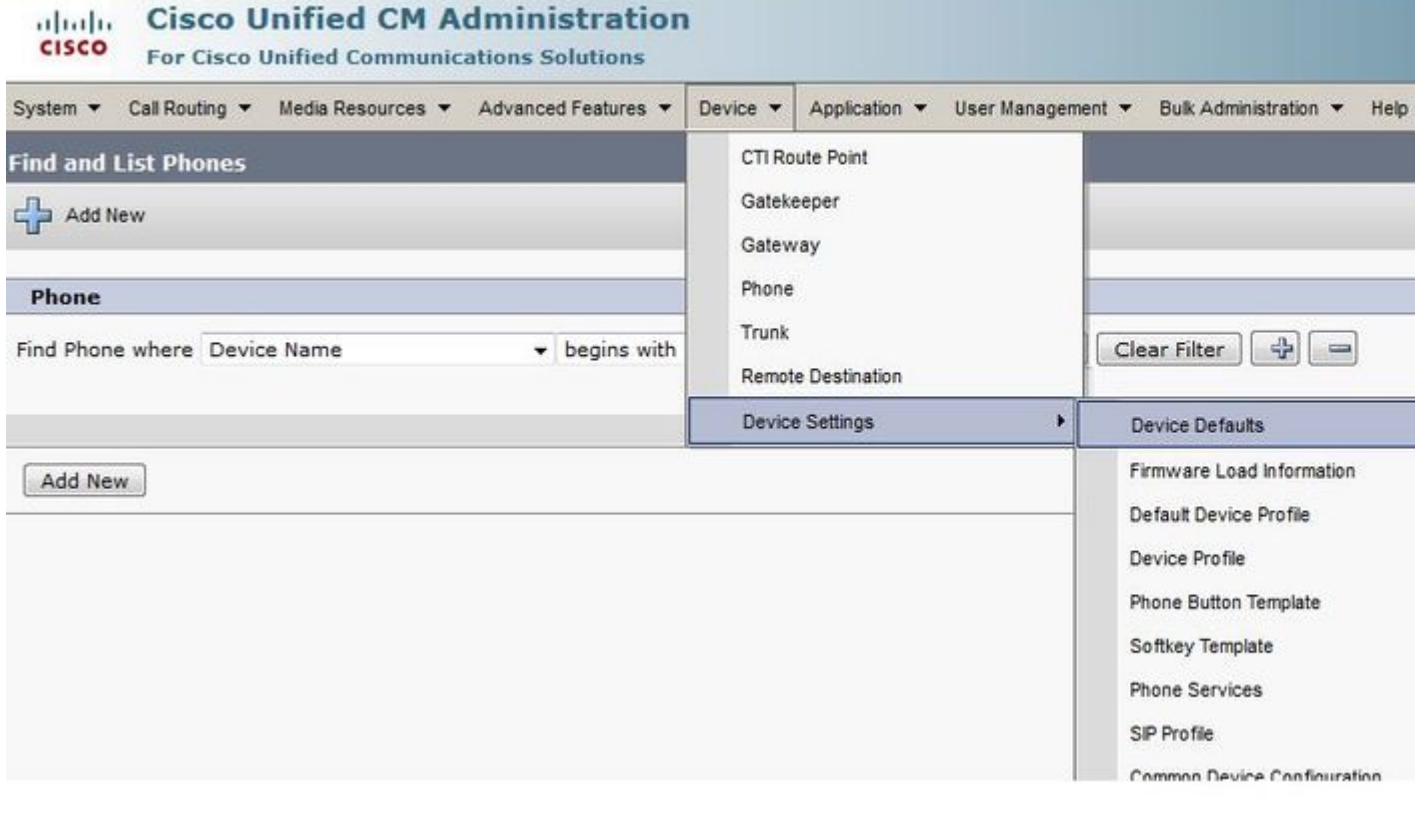

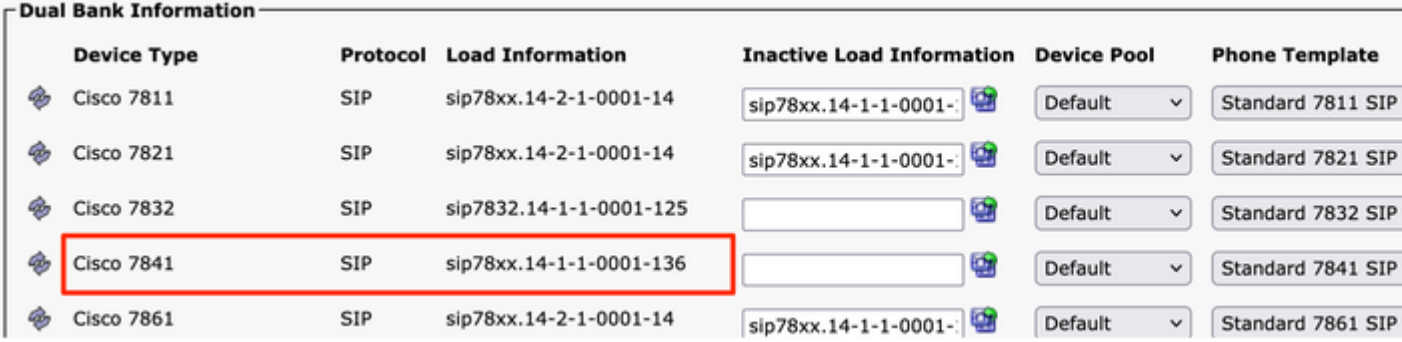

- 3. Voer het upgrade patch-bestand van de nieuwe IP-telefoon in CUCM uit. U kunt dit doen wanneer u het patchbestand op een CD of DVD brandt, of wanneer u het via SFTP deelt.
	- Naar navigeren Cisco Unified OS Administration in het navigatiemenu rechtsboven op de webpagina. Log in met de platformbeheerreferenties.
	- Naar navigeren Software Upgrades > Install/Upgrade.
	- Kies de gewenste opties voor DVD/CD of netwerkbron (SFTP-server) en geef details over waar u het te downloaden bestand kunt ophalen.
	- Wanneer de installatie is voltooid, verandert dit automatisch de Phone Load Namein de standaardwaarden voor het betreffende telefoonmodel.

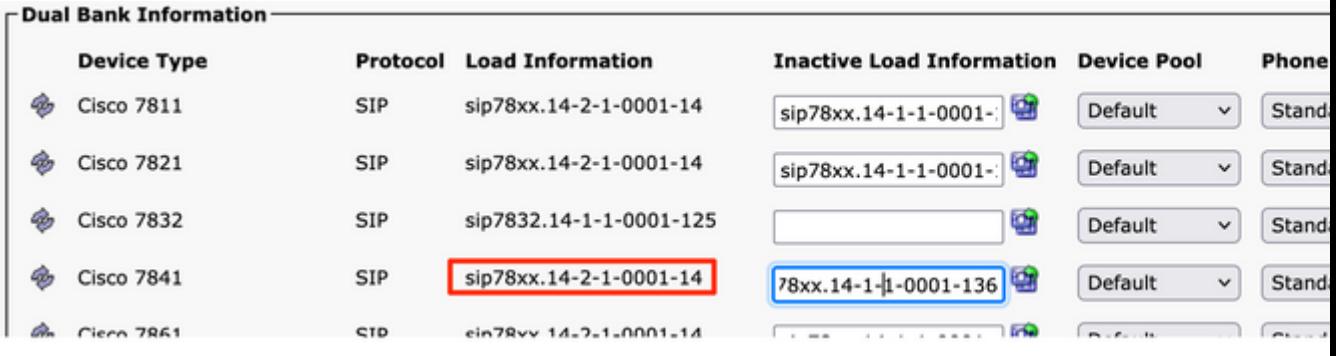

- 4. Kopieer deze nieuwe laadinformatie van de Device Defaultsen plak het in het blocnote bestand.
- 5. Vervang de oude ladingsinformatie van de blocnote en herhaal de procedure om de oude ladingsnaam voor andere telefoons in het netwerk te handhaven, Device > Device Settings > Device Defaults. Lokaliseer vervolgens het telefoonmodel waarvoor de firmware is bijgewerkt, klik op Swap Loadsen vervolgens Save. Dit helpt alle andere telefoons om de oude standaardladingsinformatie van het apparaat te handhaven.

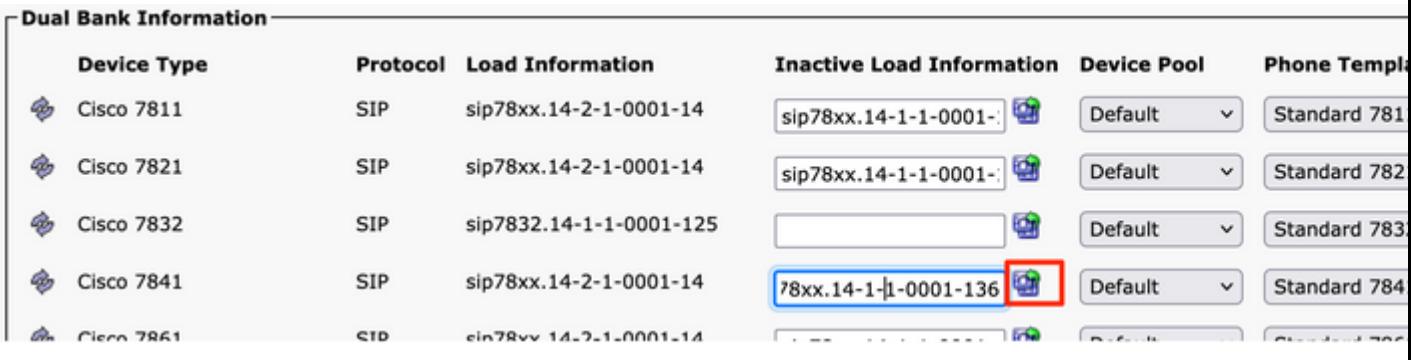

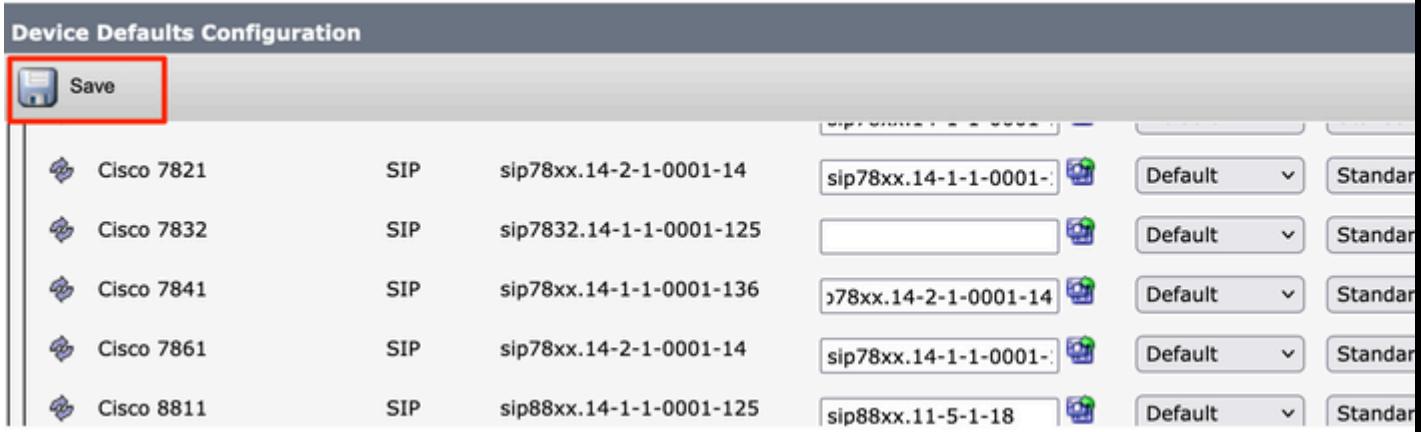

- 6. Start nu de TFTP-service opnieuw op op de knooppunten waar deze wordt uitgevoerd. Naar navigeren Cisco Unified Serviceabilityen vervolgens naar Tools > Control Center-Feature Services en start de TFTPservice opnieuw.
- 7. Naar navigeren Device Menu > Phone en kies de IP-telefoon waarop u de upgrade wilt uitvoeren. Plakt de informatie over de nieuwe lading in de Phone Load Name veld en klik Save.

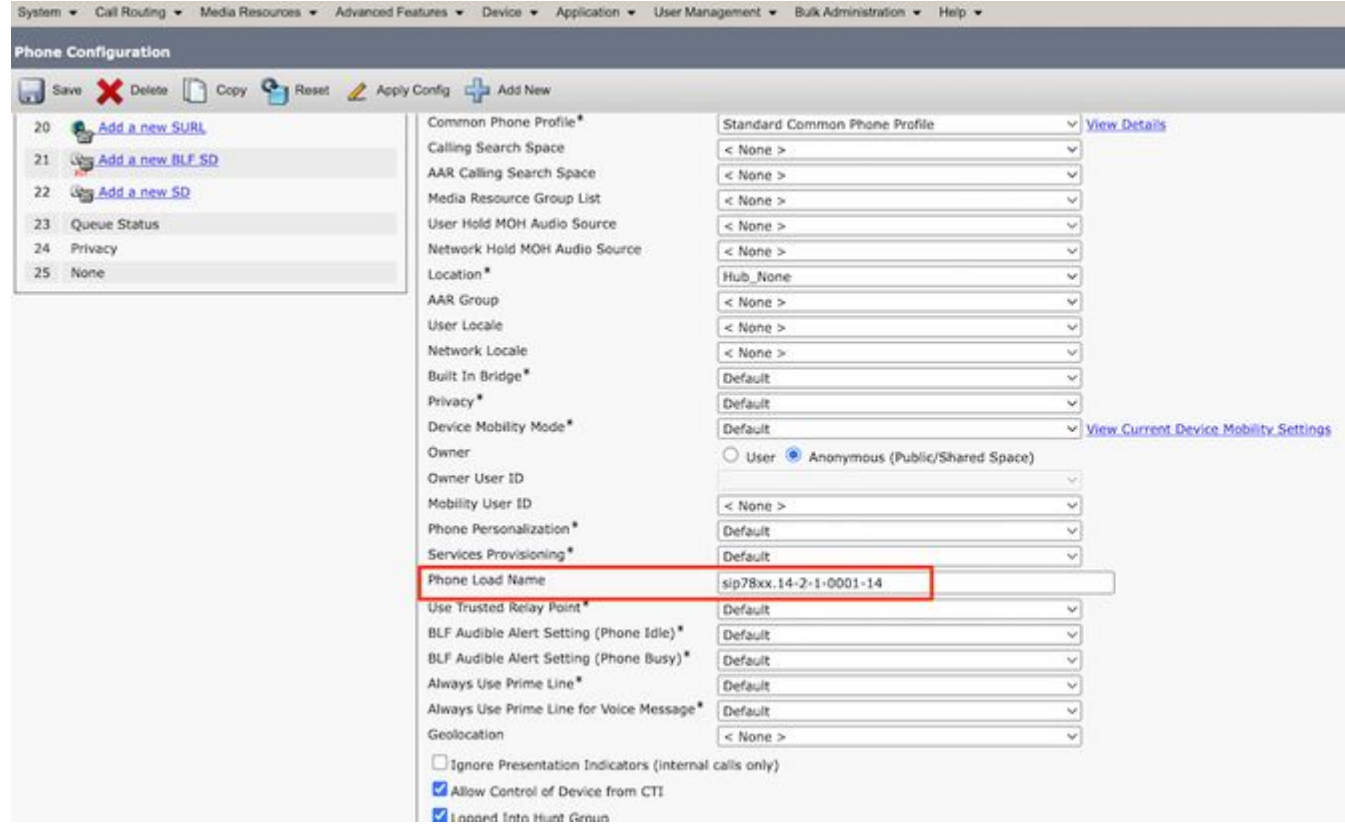

8. Klik tot slot op Apply Configuration en vervolgens Reset de telefoon.

### **Verifiëren**

Gebruik deze sectie om te controleren of uw configuratie goed werkt.

Gebruik een van de volgende methoden om te controleren of de telefoon de nieuwe firmware-afbeelding heeft gekopieerd:

- Vind het IP-adres van de IP-telefoon waarop de upgrade wordt uitgevoerd. Gebruik het IP-adres in de browser om de apparaatinformatie van de IP-telefoon te verkrijgen. Controleer of de versie van de firmware is gewijzigd in de nieuwe versie.
- Druk op de Settings knop op uw IP-telefoon. Scroll naar beneden Model Information en klik op Select. Scroll vervolgens naar beneden Load File en controleer of dit hetzelfde laadbestand is dat wordt bijgewerkt.

### **Problemen oplossen**

Er is momenteel geen specifieke troubleshooting-informatie beschikbaar voor deze configuratie.

#### Over deze vertaling

Cisco heeft dit document vertaald via een combinatie van machine- en menselijke technologie om onze gebruikers wereldwijd ondersteuningscontent te bieden in hun eigen taal. Houd er rekening mee dat zelfs de beste machinevertaling niet net zo nauwkeurig is als die van een professionele vertaler. Cisco Systems, Inc. is niet aansprakelijk voor de nauwkeurigheid van deze vertalingen en raadt aan altijd het oorspronkelijke Engelstalige document (link) te raadplegen.